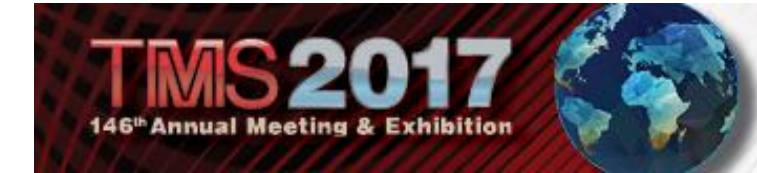

# THE WORLD COMES HERE.

#### **Getting the Most from the TMS2017 Mobile Application**

## **DASHBOARD**

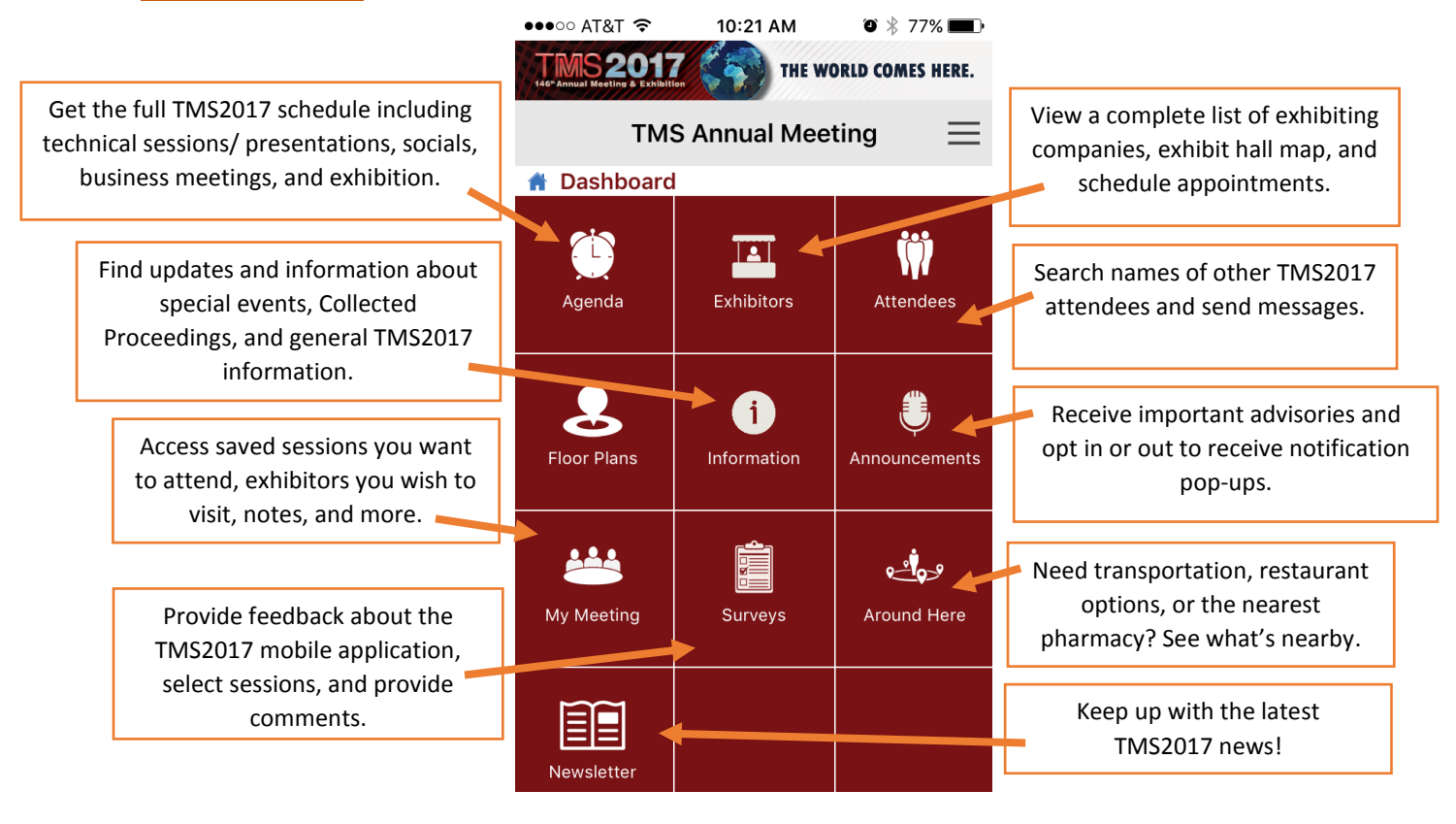

# **AGENDA**

Sort, filter, or search the agenda based on the time (image 1), the track (image 2), the date (image 3), or by searching (image 4). Search by keyword, name, track, and more.

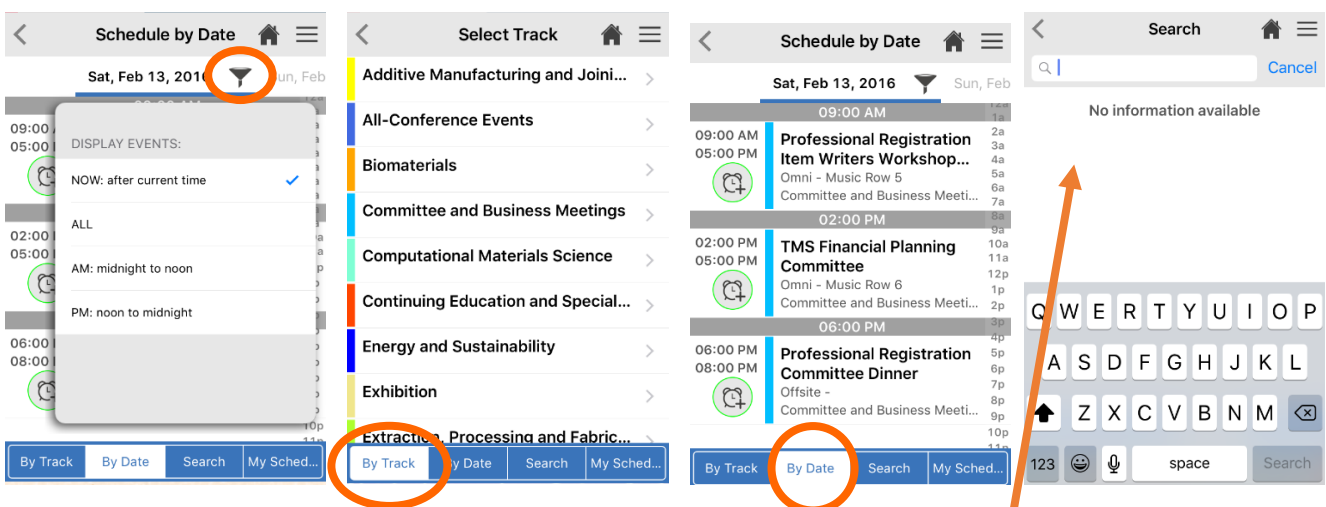

## **SEARCH**

Find exactly what you're looking for by using search features within the app. There is a search bar in the Agenda, Exhibitors, Attendees, Information, and Around Here sections. Searches can be conducted by individual name, company, or keyword.

# **MY MEETING**

From anywhere within the TMS2017 mobile application you can access your personal profile, schedule, appointments, sync data, or return the application main screen. Simply click on the 3-lines icon on the upper right corner and select "Dashboard" to return to the main screen or select from the list of personal features below. Additional features are available in the My Meeting section to personalize your TMS2017 experience.

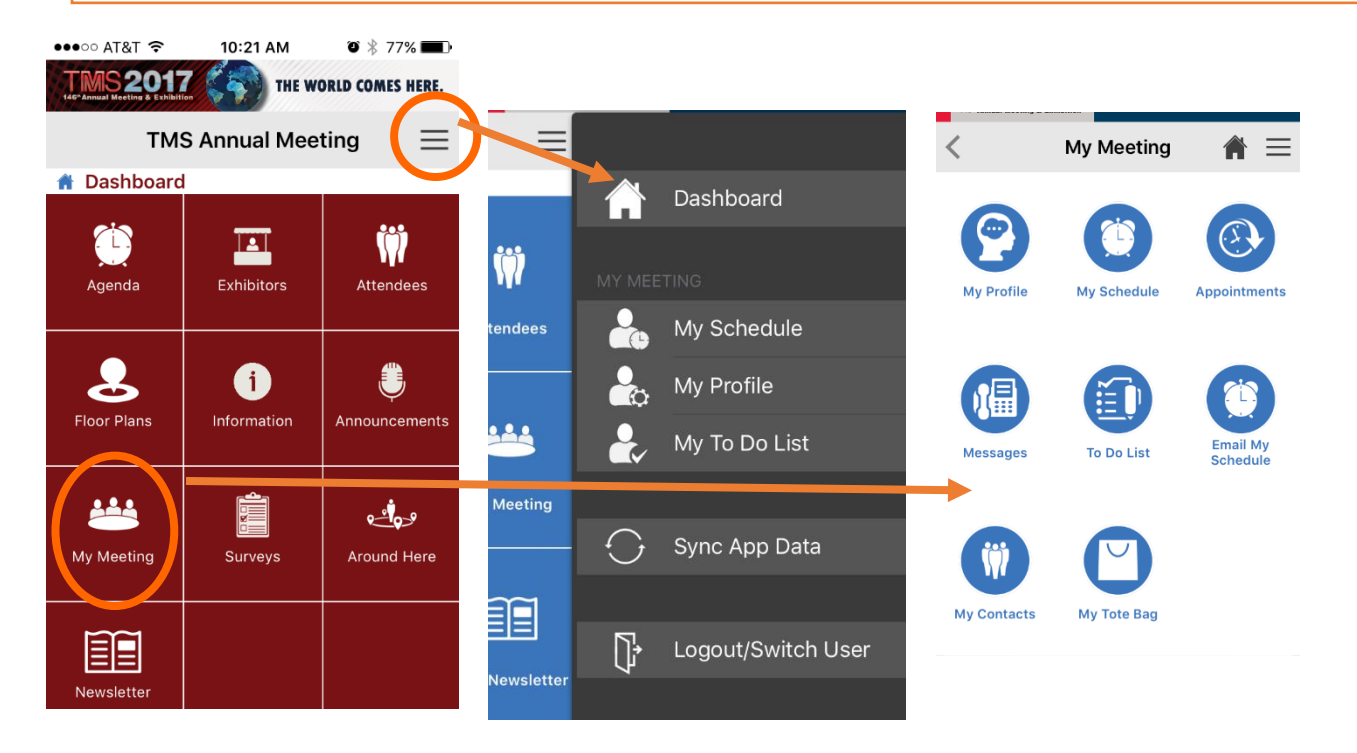

The TMS2017 Mobile Application also features an interactive Exhibitors section in which you can view company names and booth numbers, find them on the map, and schedule appointments.

> **Additional features are available throughout the mobile application. Be sure to download in advance to help you prepare for your time in San Diego!**

#### **NOT FINDING THE SESSION, MEETING, OR ATTENDEE YOU'RE SEEKING?**

**Be sure to occasionally click the "Sync App Data" button in the Dashboard if you have opted out of the mobile application automatically updating in the background on your device or if you are using it when on wifi only.**